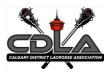

## Overview:

Thanks to all team volunteers who assist us by following these game reporting procedures! The CDLA uses the RAMP Game Reporting system.

As always, if you are having issues, please submit your questions to 'results@calgarylacrosse.com'.

For all instructions that follow, team managers must login to the team sites from their association website, not the CDLA website.

Managers/Coaches are responsible to see that all:

- Team player rosters are accurately setup for their team; if there is an issue, please contact your club registrar

- Game Sheets and referee incident reports, if any, are completely correctly and uploaded as PDF files into the league website at the completion of a game

\*\* Our preference is that you use PDF files because they are much smaller and manageable to upload. There are many free PDF apps for phones and tablets that you can use for this.

## Game Results Reporting Process

**The "HOME" team, as shown on the website schedule,** is responsible for inputting the gamesheet information into the website within 24 Hours of completion of that game.

The "VISITING" team verifies the accuracy of the gamesheet once it has been inputted into the website by the HOME team. This will include reporting any errors in the note section of the game to advise HOME team.

All <u>Exhibition</u> games are to be input as 'exhibition' games by the CDLA Office before you can enter stats for these games Please send your exhibition game details to results@calgarylacrosse.com. If your opponent is a non-league team, you will only need to input penalties for your team. The game sheet and any Game Incident Reports must be uploaded, NO EXCEPTIONS.

<u>Tournament</u> games do not need to be sent to the CDLA Office as we will receive a discipline report from Tournament organizers following each tournament.

The process for submitting Game Sheets to the CDLA Office and inputting them on the website are as follows:

 Any game that results in an Incident Report must also be emailed to the CDLA Office (results@calgarylacrosse.com), in addition to being scanned and uploaded to the website, within the specified time period in the regulations (24 Hours). (All Game Sheets must be scanned in PDF format)

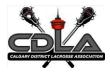

- 2. Login to your club website.
- 3. From your Team Dashboard, select League Games from the menu. Select the Green Game Sheet button once you locate the game to be finalized.
- 4. Enter the Final Score and Total Penalty Minutes for each team prior to checking the Game is Finished box and clicking submit to save the score.
- 5. Click "Roster" tab. Check off players for both teams. Add affiliate players if required. Hit "Save Roster"
- 6. Click "Goals" Tab, Add "Home Goals" and "Visitor Goals."
- 7. Click "Penalties" tab. Add "Home Penalties" and "Visitor Penalties". Please ensure all Game Misconduct penalties are entered separately from the initial infraction.
- 8. Click "Upload Files" tab. All Game Sheets and Game Incident Reports are to be "Scanned" and uploaded to the website within 24 hours. There are many free "Scan to PDF" apps for smartphones that you may want to use. These apps create files that are a reasonable size. FILE UPLOAD TAB Simply "Browse" your drive to select the scanned image (PDF) and then upload. Please ensure you select the type of upload as well (Game Sheet, Incident Report or Other). You can also supply any notes to the upload. Once you have completed your Game Sheet entry. Please go through the tabs one more time to ensure accuracy.
- 9. Return to the "Final Score" tab and click submit.
- 10. The Visiting Team must Login to the website and verify the information. In the Games dropdown click "Verify". Check through the information that the Home team has entered for the game you are verifying to ensure it is correct. Review the Game Sheet summary added by the home team and ensure that it is accurate. If it is accurate, select "Verified" in the dropdown menu and click "Update Verification Status". If you have found an error or the individual penalties or goals have not been input, check off "There are errors in the Game Sheet" and describe the errors in the "Your Notes" field.
- 11. The CDLA Office will review all games that show errors in the verification.

## Game Sheet Management FAQ's

PLEASE READ and UNDERSTAND COMPLETELY!

- Game Sheets **MUST be input** into the website within **24 hours** of the game being completed.
- Game Sheets with an incident report **MUST be UPLOADED** on the website **IMMEDIATELY.**
- All Game Sheet uploads MUST be legible. PLEASE check the uploads/images/pdf files prior to uploading to ensure that the CDLA Office can read the information clearly.
- ALL game stats MUST be input (except for 6U) including all penalties and goals. The 6U division just needs to upload the game sheet.
- REMEMBER that NO CHANGES can be made to a Game Sheet other than what is written on the game sheet. The only thing we VERIFY is that the input of the Game Sheet is "EXACTLY" how it appears on the original game sheet.
- Once you are satisfied that the game sheet has been fully entered, then click the

## Calgary District Lacrosse Association Game Results Reporting Procedures

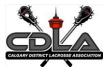

"SUBMIT" box on the first tab of the game sheet entry.

- NEVER use any of the following characters when naming your game sheet file to be uploaded. These characters will result in a successful upload, however, when you click on the Game Sheet to view it then it will not open and an error message will result.
- The characters to be avoided are:

Tilde (~) Number sign (#) Percent (%) Ampersand (&) Asterisk (\*) Braces ({ }) Backslash (\) Colon (:) Angle brackets (< >) Question mark (?) Slash (/) Plus sign (+) Pipe (|) Quotation mark (")